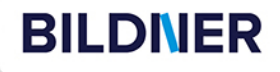

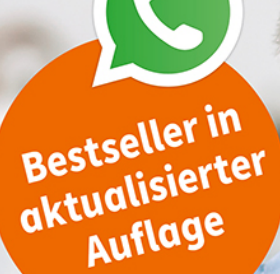

**WhatsApp richtig** und sicher nutzen 

**Für Einsteiger**mit Tipps & Bildern

**So klappt Ihr Umzug** aufs neue iOS-Gerät

**INVESTIGATION** 

**Daniela Eichlseder, Anja Schmid** 

einfach gelernt!

**wirklich einfach erklärt DIESADD** WA wirklich einfach erklärt

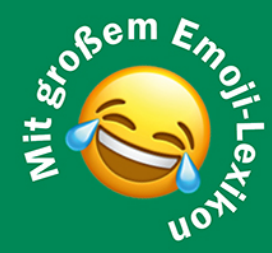

Die verständliche Anleitung für Ihr iPhone

Verlag: BILDNER Verlag GmbH Bahnhofstraße 8 94032 Passau

http://www.bildner-verlag.de info@bildner-verlag.de

ISBN: 978-3-8328-5667-0

Autorinnen: Daniela Eichlseder, Anja Schmid Herausgeber: Christian Bildner

Bildnachweis: Cover: ©fizkes - stock.adobe.com Kapitelbilder: ©olliethedesigner - stock.adobe.com

© 2024 BILDNER Verlag GmbH Passau

Dieses Buch ist kein lizenziertes Produkt des Rechteinhabers WhatsApp Inc. Alle verwendeten Markennamen oder Warenzeichen sind Eigentum der jeweiligen Rechteinhaber. Die Informationen in diesen Unterlagen werden ohne Rücksicht auf einen eventuellen Patentschutz veröffentlicht. Warennamen werden ohne Gewährleistung der freien Verwendbarkeit benutzt.

Fast alle Hard- und Softwarebezeichnungen und Markennamen der jeweiligen Firmen, die in diesem Buch erwähnt werden, können auch ohne besondere Kennzeichnung warenzeichen-, marken- oder patentrechtlichem Schutz unterliegen.

Bei der Zusammenstellung von Texten und Abbildungen wurde mit größter Sorgfalt vorgegangen. Trotzdem können Fehler nicht vollständig ausgeschlossen werden. Verlag, Herausgeber und Autoren können für fehlerhafte Angaben und deren Folgen weder eine juristische Verantwortung noch irgendeine Haftung übernehmen. Für Verbesserungsvorschläge und Hinweise auf Fehler sind Verlag und Herausgeber dankbar.

Das Werk einschließlich aller Teile ist urheberrechtlich geschützt. Es gelten die Lizenzbestimmungen der BILDNER Verlag GmbH Passau.

### **Inhaltsverzeichnis**

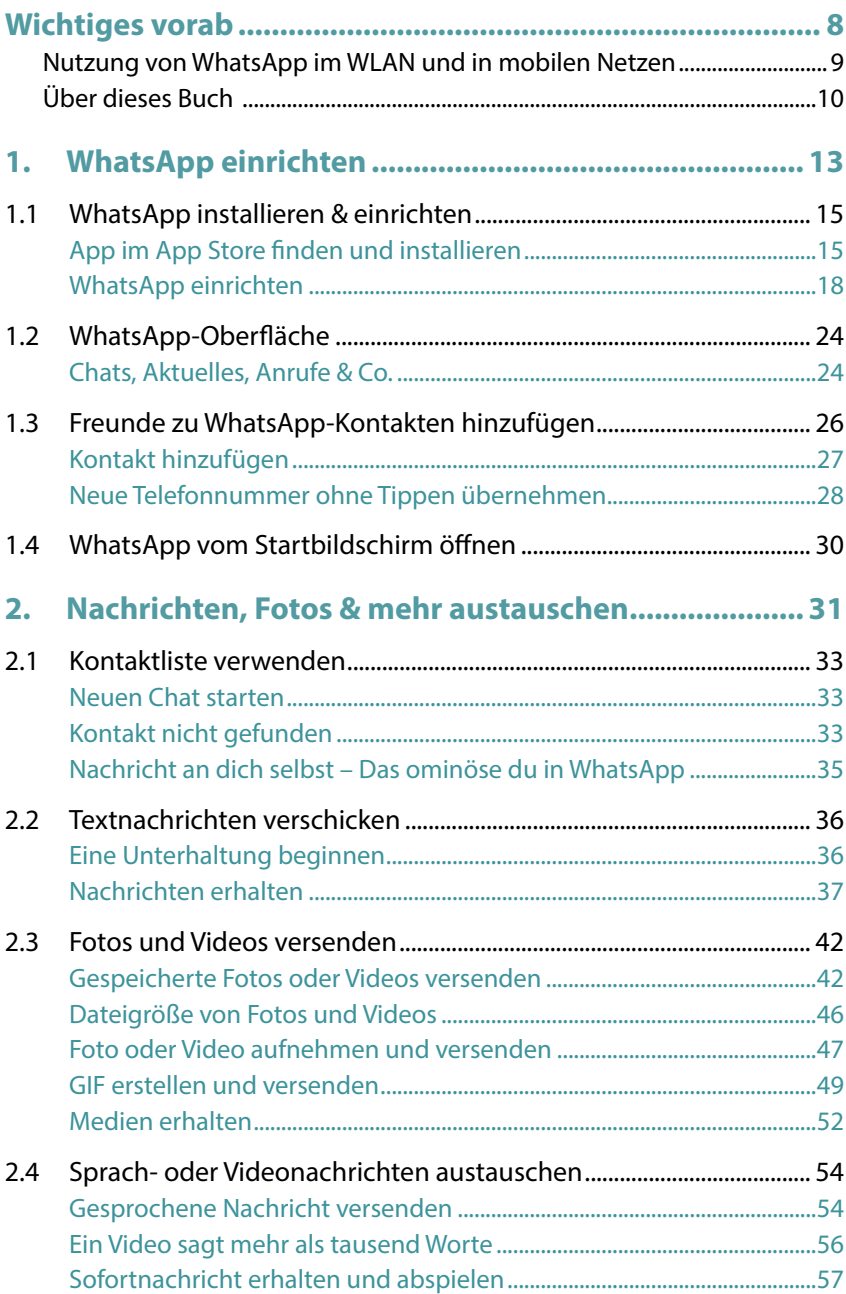

#### **4 Inhaltsverzeichnis**

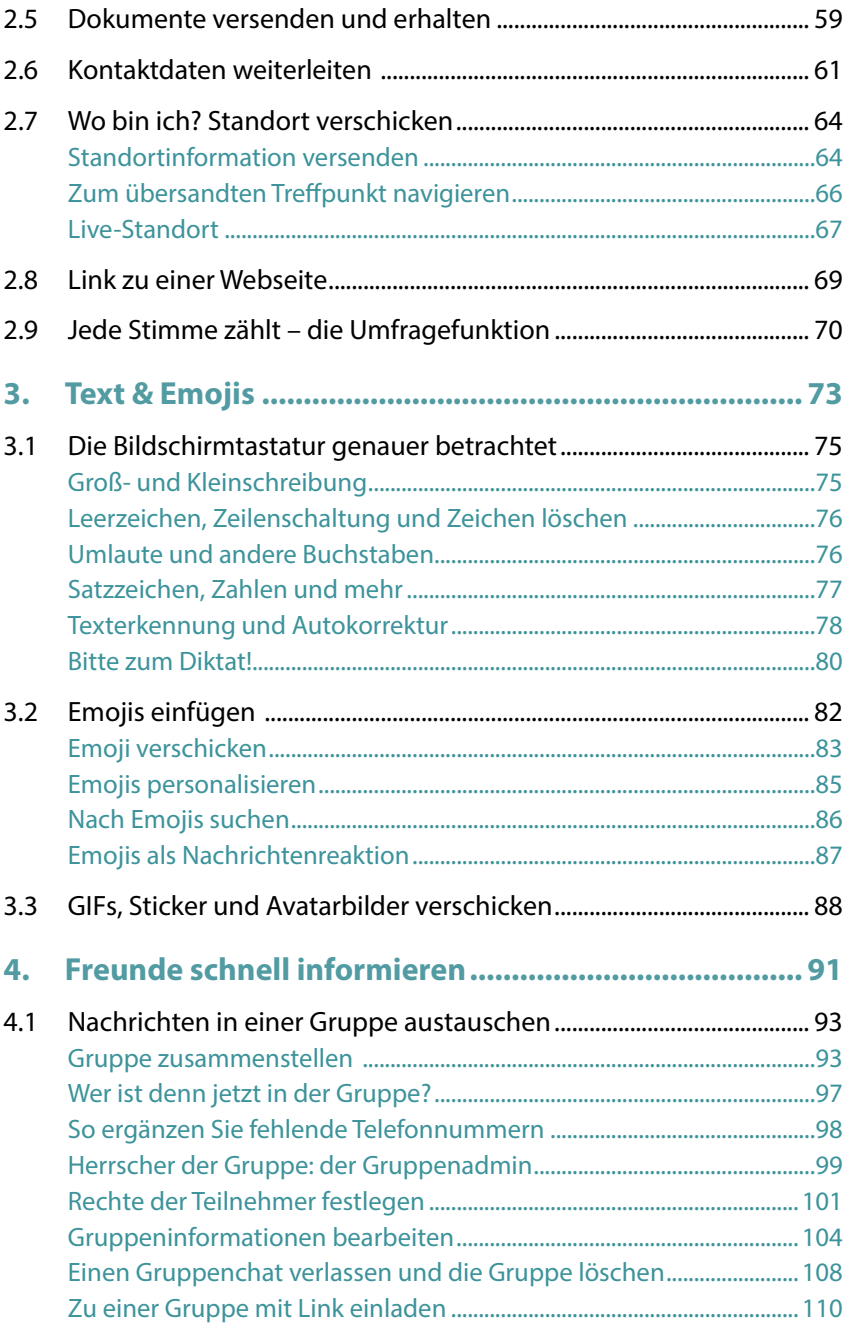

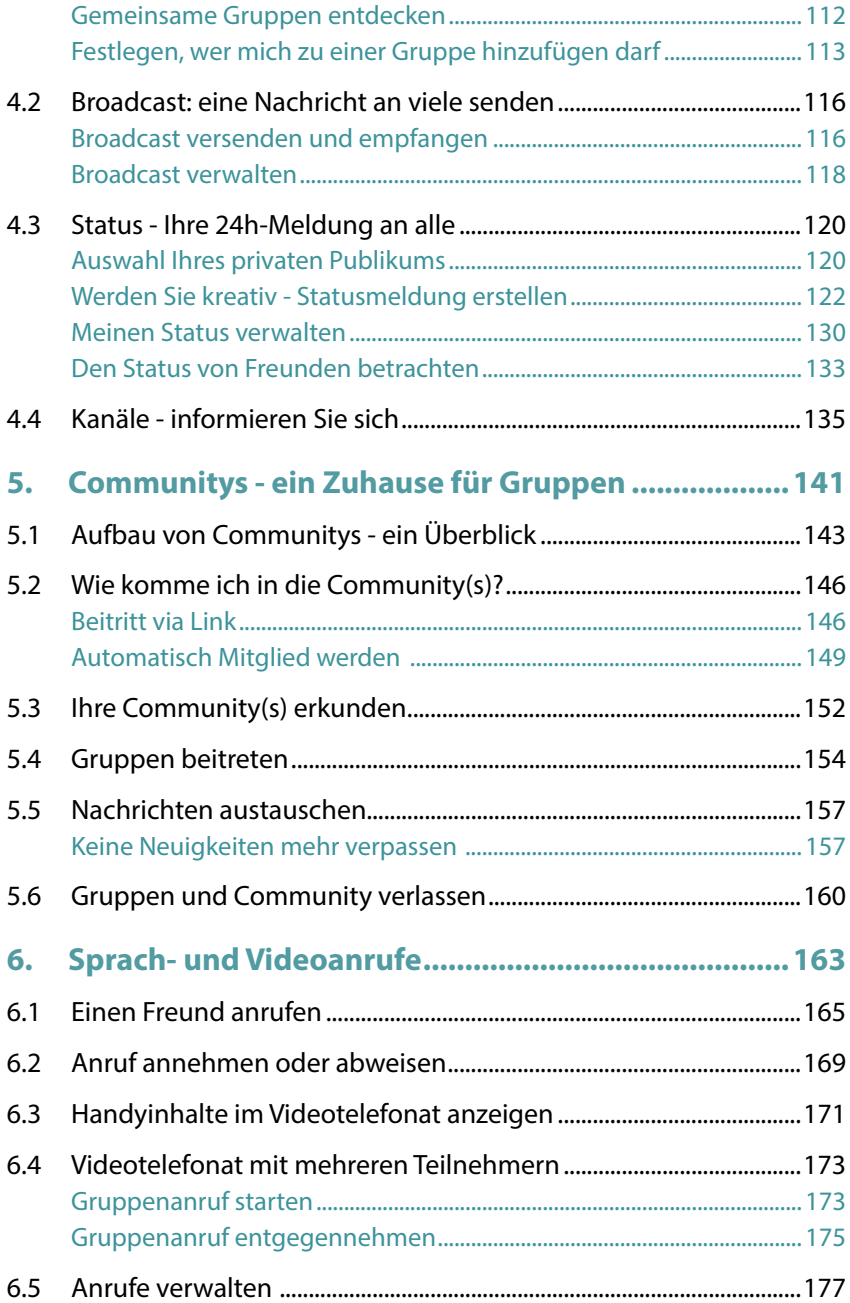

**6 Inhaltsverzeichnis**

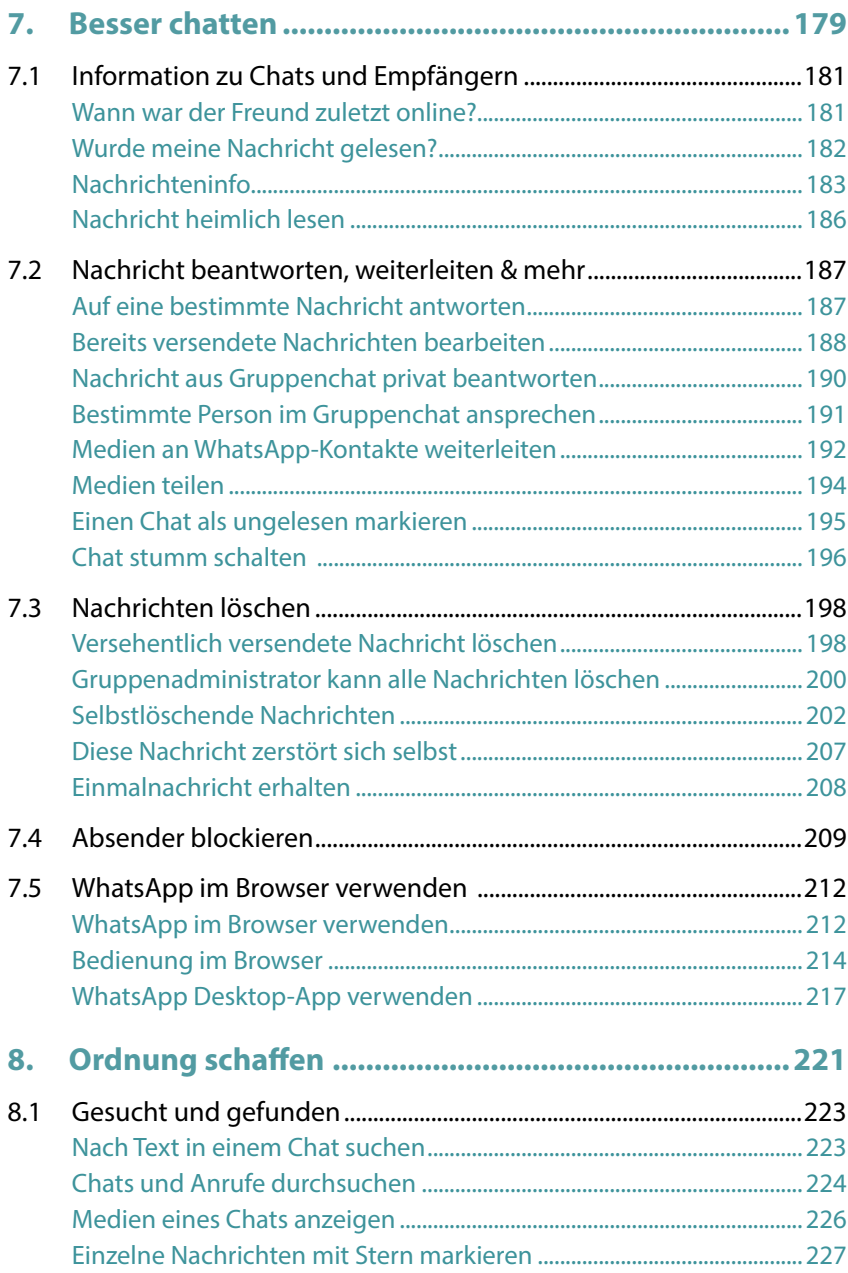

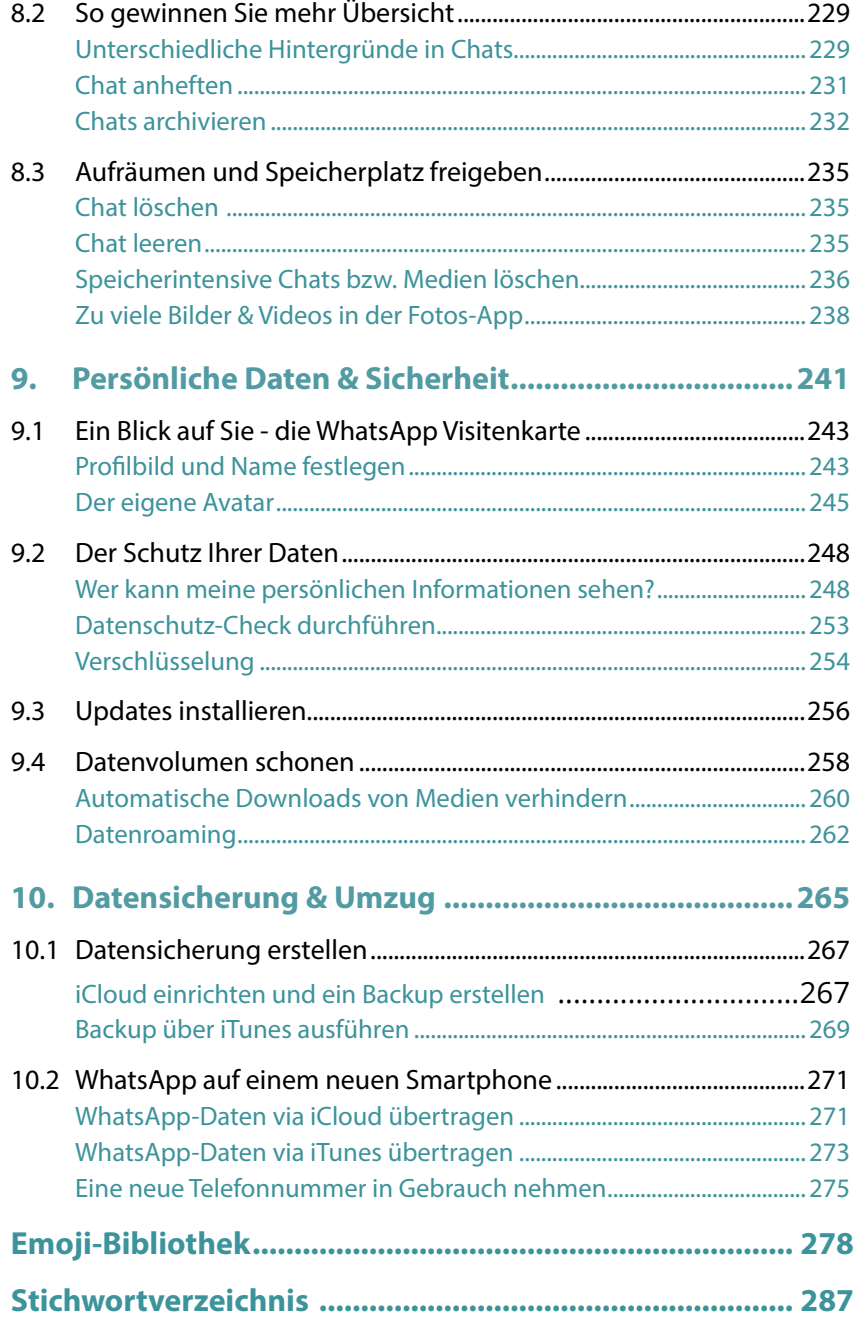

# **Wichtiges vorab**

WhatsApp ist ein Messenger, also ein Programm, mit dem Sie Nachrichten schnell versenden und anzeigen. Neben WhatsApp gibt es eine Vielzahl anderer Messenger, wie z. B. Facebook Messenger, Skype, Signal oder Threema, um nur einige zu nennen. Wichtig zu wissen ist, dass Sender und Empfänger den gleichen Messenger verwenden müssen, um sich austauschen zu können. Mit WhatApp haben Sie sich für den derzeit meist verbreiteten Messenger entschieden.

Über eine Milliarde Menschen nutzen WhatsApp und versenden damit Nachrichten, Fotos oder Videos. WhatsApp ist für iPhones (Apple) und Android-Smartphones (wie z. B. Samsung, OPPO, Xiaomi, Sony und viele andere) erhältlich. Zwischen diesen Geräten können Nachrichten problemlos über WhatsApp ausgetauscht werden.

Bedienung und Funktionen von WhatsApp sind auf allen Geräten ähnlich. Dennoch bestehen Unterschiede und es ist möglich, dass eine Funktion für iPhone-Nutzer bereits zur Verfügung steht, während Android-Smartphones noch darauf warten müssen und umgekehrt.

Das vorliegende Buch wurde für das iPhone konzipiert. Welches iPhone-Modell Sie verwenden, ist zum Verständnis von untergeordneter Bedeutung, da die aktuelle Version von WhatsApp auf allen Geräten überwiegend gleich aussieht.

iOS ist das Betriebssystem Ihres Smartphones. Es bildet die Plattform zur Speicherung der Apps und zur Ausführung aller Gerätefunktionen.

WhatsApp erhält kontinuierlich Updates, die den Funktionsumfang der App erweitern bzw. verbessern. Deswegen ist es möglich, dass sich Abweichungen zu den Abbildungen und Erläuterungen in diesem Buch ergeben.

#### **Nutzung von WhatsApp im WLAN und in mobilen Netzen**

WLAN steht für Wireless Local Area Network, also ein kabelloses lokales Netzwerk. Für Zuhause haben Sie im Zuge eines Vertragsabschluss mit einem Provider (z. B. O2, Vodafone, Telekom, 1&1 etc.) wahrscheinlich einen Router (Internetzugang über die Telefonleitung) oder ein Kabelmodem (Internetzugang über eine TV-Kabelverbindung) erhalten und eingerichtet. Mit diesem Gerät verbinden Sie Ihr Smartphone, aber auch den Computer, Laptop oder das Tablet und erhalten dadurch eine Verbindung zum Internet. Außerhalb eines WLANs verbindet sich das Smartphone über das Mobilfunknetz mit dem Internet (mobile Datenverbindung).

#### **Mobile Datenverbindung und Datenvolumen**

Als Teil Ihres Vertrags für Ihr Smartphone wird Ihnen ein bestimmtes Datenvolumen für den laufenden Monat zur Verfügung gestellt, z. B. 2 GB (ein Gigabyte). Dieses Datenvolumen verbrauchen Sie, wenn Sie **nicht** mit einem WLAN-Netzwerk verbunden sind und im Internet surfen oder WhatsApp verwenden. Sie nutzen dann eine mobile Datenverbindung.

Wenn das Datenvolumen aufgebraucht ist, ist die Nutzung der genannten Dienste zwar theoretisch noch möglich, aber praktisch zu langsam, da die Geschwindigkeit von den Anbietern "gedrosselt" wird. Manche Verträge sehen aber auch vor, dass das Datenvolumen für diesen Fall automatisch kostenpflichtig erweitert wird.

Eine Nachricht über WhatsApp zu versenden oder zu erhalten, reduziert Ihr Datenvolumen nur sehr geringfügig. Die Übertragung einer größeren Menge an Fotos oder gar ein Videotelefonat schlägt hier schon sehr viel stärker zu Buche. Deshalb sollten Sie für diese Aktionen das Smartphone mit einem WLAN verbinden. Ob Ihr Gerät momentan mit einem WLAN verbunden ist, entnehmen Sie der Statusleiste am oberen Rand des Smartphone-Displays.

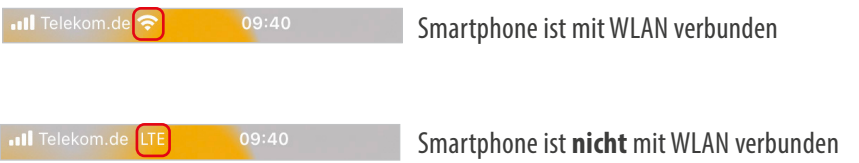

Versuchen Sie, wenn möglich, beim Ausprobieren und später auch bei der alltäglichen Nutzung von WhatsApp Ihr Smartphone mit einem WLAN zu verbinden. Das schont das Datenvolumen Ihres Mobilfunkvertrags.

#### **Nutzung von fremden WLAN**

Hotspots, offenes WLAN oder free WiFi bieten alles dasselbe - eine kostenlose Internetverbindung. Diese Möglichkeit erhalten Sie oft in Einkaufszentren, Bahnhöfen, in Zügen oder Cafés. Wenn Sie sich mit einem offenen WLAN verbinden, sollten Sie unbedingt darauf achten, während der Nutzung keine sensiblen Daten einzugeben, d. h. beispielsweise kein Online-Banking oder Bezahlung mit Kreditkarte. Tatsächlich betrifft dies jede Form der Eingabe von Kennwörtern. Behalten Sie sich diese Aktionen vor, wenn Sie wieder mit Ihrem heimischen WLAN verbunden sind.

Darüber hinaus sollten Sie im Hotel oder einer Ferienwohnung erfragen, ob die Nutzung des WLANs kostenlos ist.

#### **Über dieses Buch**

Befehle und Bezeichnungen von Schaltflächen sind zur besseren Unterscheidung farbig und kursiv hervorgehoben, zum Beispiel: Tippen Sie auf die Schaltfläche *Neuer Chat*.

Im Text finden Sie Nummerierungen **0**. Diese beziehen sich meistens auf die darunter aufgeführten Bilder. Auf Ausnahmen wird hingewiesen.

Sowohl Ihr Smartphone als auch WhatsApp verfügen über *Einstellungen*. Dabei handelt es sich um zwei völlig unterschiedliche Bereiche:

● Die *Einstellungen* Ihres Smartphones rufen Sie über die App *Einstellungen* auf. Hier verbinden Sie Ihr Smartphone mit dem WLAN, erhalten Informationen zur Datennutzung, vereinbaren Einstellungen zur Tastatur und vieles mehr. Hier verbinden Sie Ihr Smartphone mit dem WLAN, erhalten Informationen zur Datennutzung, vereinbaren Einstellungen zur Tastatur und vieles mehr. Die Einstellungen des Smartphones werden mit einem Zahnradsymbol dargestellt.

- Die *Einstellungen* von WhatsApp öffnen Sie in WhatsApp über das Menü. Hier legen Sie z. B. Ihr Profilbild fest, erstellen ein Backup für WhatsApp oder entscheiden, welchen Benachrichtigungston Sie verwenden möchten.
- Naturgemäß werden in diesem Buch die WhatsApp-Einstellungen behandelt. Für die wenigen Fällen, die die Einstellungen Ihres Smartphones zum Thema haben, wird, um Verwechslungen vorzubeugen, nebenstehendes Symbol abgebildet:

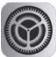

## **Aus dem App Store installieren Kontakt**

**hinzufügen**

**Oberfläche kennenlernen**

## **WhatsApp einrichten Kapitel 01**

#### **Das erwartet Sie hier!**

- ( Das Smartphone liegt vor Ihnen, aber wie kommt Whats-App da jetzt drauf? Dazu benötigen Sie den **App Store** eine App, die bereits auf Ihrem Smartphone installiert ist. Der App Store ist der Supermarkt für weitere Apps. Hier können Sie WhatsApp herunterladen.
- ( Danach folgt die **Einrichtung**. Dabei erlauben Sie Whats-App den Zugriff auf verschiedene Bereiche Ihres Smartphones, z. B. den Zugriff auf gespeicherte Fotos. Außerdem richten Sie ein **Profil** ein. Dieses besteht aus einem Namen und optional aus einem Bild.
- ( Sie erhalten einen kurzen **Überblick** über die einzelnen Funktionen und wo Sie diese aufrufen. Außerdem erfahren Sie, wie Sie **Kontaktinformationen** (Mobilnummer) von Freunden hinzufügen.

Das Standardgerät zur Nutzung von WhatsApp ist Ihr **iPhone**. Im Einrichtungsprozess wird kein klassisches Benutzerkonto mit Name und Kennwort erstellt, wie Sie es vielleicht von der Einrichtung Ihres E-Mail-Kontos kennen. WhatsApp verlangt lediglich eine Telefonnummer und wird mit dieser verknüpft, weshalb ursprünglich WhatsApp mit derselben Handy-Nummer nur an einem Gerät betrieben werden konnte. Mittlerweile ist es jedoch möglich, dasselbe WhatsApp-Konto auf mehreren Telefonen zu nutzen, also ein weiteres Smartphone mit dem WhatsApp-Konto zu verknüpfen.

Darüber hinaus können Sie die WhatsApp-Inhalte Ihres Smartphones mittels einer Verknüpfung im Browser eines Laptops oder Tablets anzeigen. Wie das geht, erfahren Sie auf Seite 212.

Falls Sie in Ihr Handy zwei SIM-Karten einlegen können, ist es auch möglich beide Nummern mit WhatsApp zu verknüpfen.

## **1.1 WhatsApp installieren & einrichten**

Gleich zu Beginn ein Warnhinweis: Falls Sie WhatsApp schon auf einem anderen Smartphone nutzen und Ihre Daten auch auf dem neuen Smartphone zur Verfügung stehen sollen, folgen Sie nicht dieser Anleitung, sondern lesen Sie zunächst Kapitel 10.

Außerdem ist es von Vorteil, wenn Ihr Smartphone beim Herunterladen der App mit einem WLAN verbunden ist. In der Regel ist Ihr Smartphone so eingerichtet, dass es sich Zuhause automatisch mit dem vorhandenen WLAN-Router verbindet.

#### **App im App Store finden und installieren**

**App Store aufrufen:** Zunächst müssen Sie den App Store öffnen.

- Die Kachel für den App Store befindet sich oft auf der ersten Startbildschirmseite des Smartphones. Tippen Sie diese an **1.**
- Vielleicht müssen Sie auch auf eine der folgenden Startbildschirmseiten wechseln. Dazu wischen Sie horizontal über das Display 2.
- Auf der letzten Bildschirmseite befindet sich die *App-Mediathek*, wo alle Apps in Rubriken zusammengefasst sind. In der Gruppe *Dienstprogramme* 3 finden Sie den App Store. Wenn nicht, dann geben Sie in der oberen Suchleiste 4 einfach den Begriff *App Store* ein.

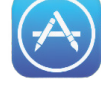

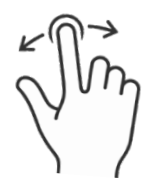

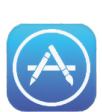

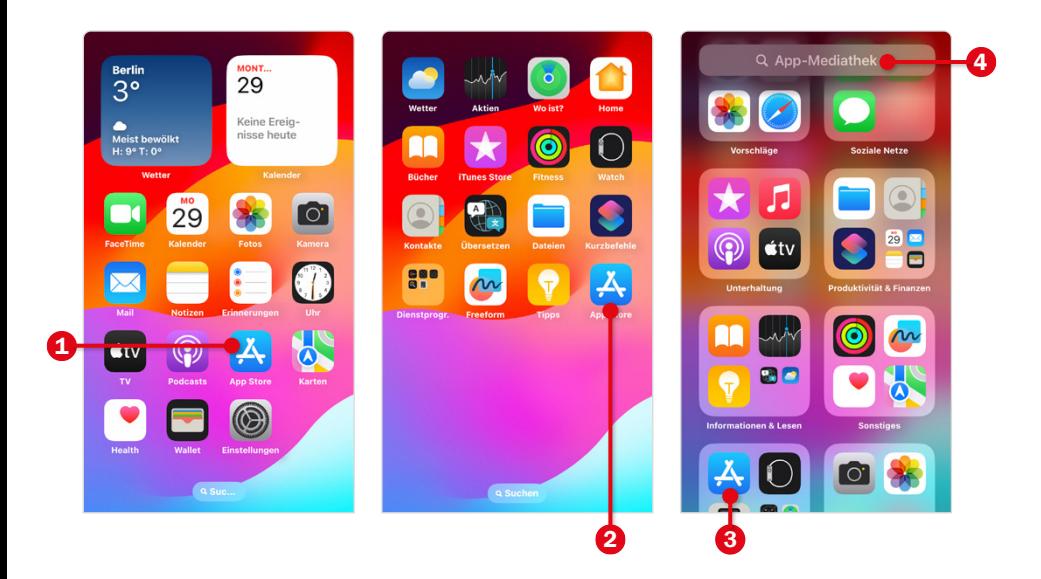

**Probleme mit dem App Store?** Bei der Ersteinrichtung Ihres Smartphones haben Sie sich mit einer Apple-ID angemeldet. Diese besteht aus einer E-Mail-Adresse, z. B. beispielname@icloud.com, und einem Kennwort. In diesem Fall können Sie den App Store nutzen. Ist dies nicht der Fall, müssen Sie sich nachträglich für den App Store anmelden.

Öffnen Sie den App Store und tippen in der unteren Leiste auf *Suchen*. Geben Sie *whatsapp* oben in das Suchfeld ein 6. Sie müssen das meist gar nicht ausschreiben, weil eine Liste mit Vorschlägen 6 angezeigt wird, aus der Sie durch Antippen auswählen. Wenn Sie den App-Namen ausgewählt haben, erscheint in der Regel keine Liste möglicher Apps, sondern sofort die gesuchte. Tippen Sie für mehr Informationen auf den Namen der App 7.

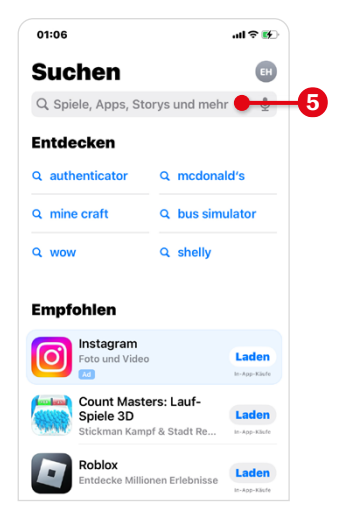

**Installieren Sie die richtige App:** Manche Hersteller versuchen, am Erfolg von WhatsApp teilzuhaben und beispielsweise durch ein ähnliches Logo Nutzer zu verleiten, ihre App versehentlich herunterzuladen. Achten Sie beim Download darauf, den *WhatsApp Messenger* der Firma *WhatsApp Inc.* 8 auszuwählen. Ein anderer Hinweis auf die richtige App ist die Anzahl ihrer Gesamtdownloads, die mit mehr als 5 Milliarden beziffert wird. "Mogel-Apps" erreichen diese Downloadzahl nicht.

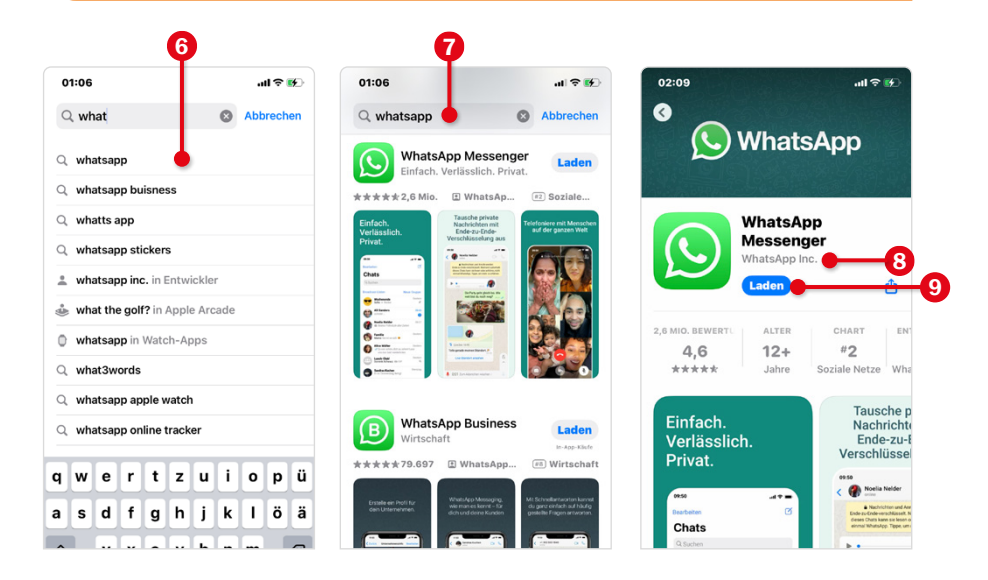

- Tippen Sie auf *Laden* 9 (siehe Grafik oben rechts) und dann auf *Installieren*. Geben Sie anschließend das Passwort für Ihre Apple-ID ein und bestätigen mit *Anmelden*. Falls Sie die Gesichtserkennung verwenden, reicht es aus, wenn Sie zweimal kurz hintereinander auf die Funktionstaste Ihres iPhones drücken.
- Nach erfolgtem Download tippen Sie auf *Öffnen*.

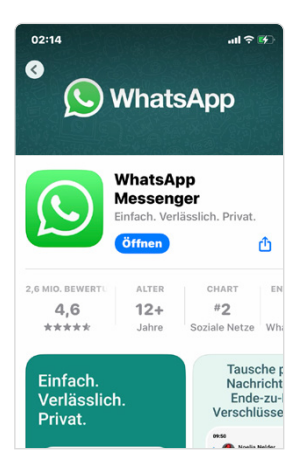

#### **WhatsApp einrichten**

Nach dem Öffnen von WhatsApp müssen Sie einmalig einige Einstellungen vornehmen, bevor Sie die App verwenden können:

- Zunächst müssen die Nutzungsbedingungen und Datenschutzrichtlinien akzeptiert werden. Um diese zu lesen, tippen Sie auf die farbig hinterlegten Worte <sup>1</sup>. Die rechtlichen Hinweise werden im Browser angezeigt. Streichen Sie vertikal über den Bildschirm, um durch den Text zu blättern. Verwenden Sie dann das Zurück-Symbol links oben, um wieder zu WhatsApp zurückzukehren.
- **Tippen Sie auf Zustimmen und Fortfahren**
- Im nächsten Schritt erlauben Sie WhatsApp Zugriff auf verschiedene Bereiche Ihres Geräts zu nehmen. Im Laufe der Installation werden Sie mehrmals gebeten, den Whats-App-Zugriff zuzulassen. Wenn Sie WhatsApp mit all seinen Funktionen verwenden möchten, müssen Sie den Zugriff erlauben. Tippen Sie dazu auf *Erlauben* 3.

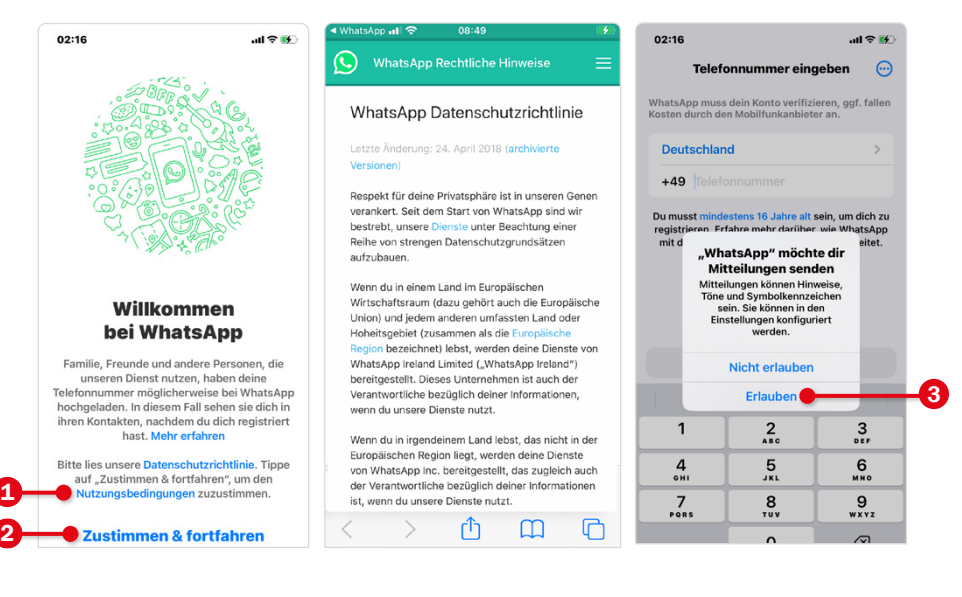

#### **Nummer verifizieren:**

Geben Sie die Telefonnummer ein. Beachten Sie:

- In der Regel ist hier bereits das passende Land, in unserem Beispiel *Deutschland* 4, ausgewählt. Die Länderauswahl bestimmt die korrekte Vorwahl, also hier die +49. Durch Antippen des grauen Pfeils > können Sie ein anderes Land auswählen.
- Tragen Sie dann Ihre Telefonnummer ein. Über der Zifferntastatur wird in der Regel Ihre eigene Handynummer eingeblendet **6**. Tippen Sie darauf und sie wird automatisch übernommen. Durch die bereits eingetragene Ländervorwahl **+49** entfällt die erste Null Ihrer Handynummer. Tippen Sie dann auf *Fertig*.
- Auf der nächsten Seite wird nochmals Ihre Handynummer angezeigt. Kontrollieren Sie, dass die Nummer korrekt eingegeben wurde, und bestätigen Sie mit *Ja* 6. Falls Sie einen Fehler entdecken, tippen Sie auf *Bearbeiten*, dann können Sie die Nummer korrigieren.
- An Ihr Smartphone wird nach Bestätigung der Handynummer eine SMS versendet  $\bigcirc$ . Dadurch verifiziert WhatsApp die Telefonnummer, d. h. dass die angegebene Nummer existiert und zu diesem Smartphone gehört. Der versendete Code wird dann automatisch eingetragen  $\odot$ . Sie können diesen Code aus Ihrem Nachrichtenverlauf sofort entfernen, damit kein Dritter Zugriff darauf hat. Tippen Sie dazu auf *Nach Nutzung löschen* 9.

#### **Probleme bei der Verifikation der Telefonnummer?**

- Sie können den Code auch der SMS entnehmen und diesen händisch eingeben.
- Falls die Aktion nicht abgeschlossen werden kann, erhalten Sie nach kurzer Zeit die Möglichkeit zur Korrektur der Telefonnummer. Tippen Sie dazu auf *Nummer bearbeiten*.
- Sollten Sie aufgrund eines Verbindungsproblems gar keine SMS erhalten haben, tippen Sie auf *Code erneut senden*oder lassen Sie sich den sechsstelligen Code via Anruf mitteilen. Dazu tippen Sie auf *Mich anrufen*.

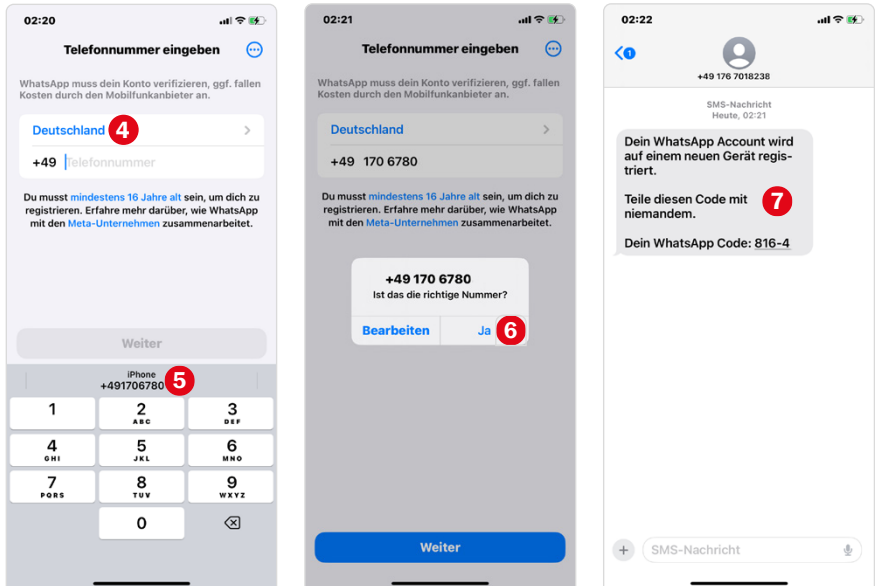

● WhatsApp benötigt Zugriff auf die Adressdaten der App Kontakte. Tippen Sie auf *OK*. In der App Kontakte speichern Sie die Telefonnummern Ihrer Familie und Freunde. Auf dieser Grundlage wird in WhatsApp automatisch eine Liste aller Personen angezeigt, die WhatsApp ebenfalls verwenden. Diese Kontaktliste wird benötigt, um einen Chat zu starten.

• Zuletzt geben Sie einen Namen ein 10, der Ihren Whats-App-Kontakten angezeigt wird. Das kann ihr vollständiger Name oder ein Spitzname sein, ganz wie Sie möchten. Tippen Sie gegebenenfalls in das Feld, um die Bildschirmtastatur anzuzeigen. Diese Information können Sie auch später bearbeiten und ein Profilbild hinzufügen. Bestätigen Sie mit *Fertig*. Nach der Einrichtung wird die Oberfläche von WhatsApp angezeigt.

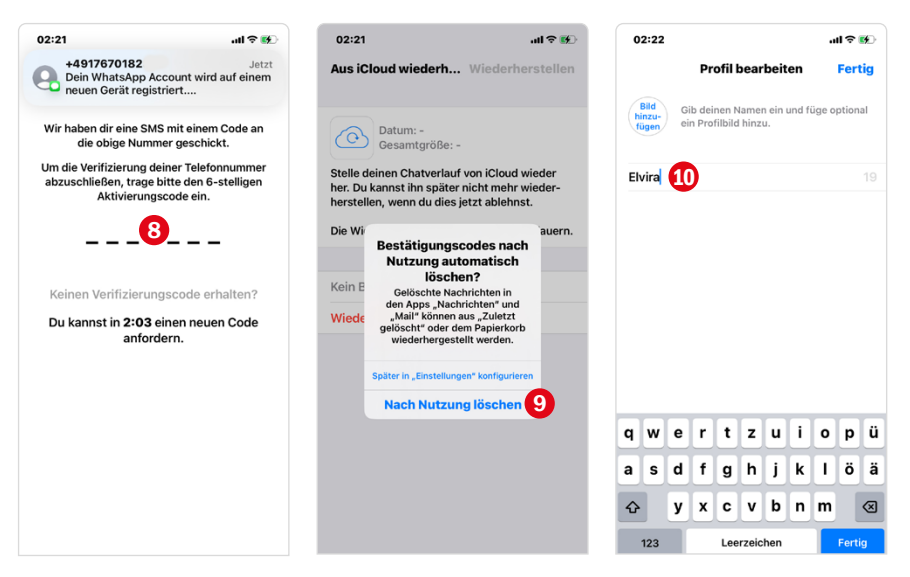

## **D** Mein Profil mit Name und Bild

Bei der Einrichtung von WhatsApp haben Sie bis jetzt nur Ihren Namen als Profil hinterlegt. Dadurch erscheinen Sie in der Kontaktliste Ihrer Freunde etwas farblos - so wie Franz im Beispiel **1.** 

Wer mag, kann ein Foto hinterlegen und so den langweiligen Profilplatzhalter loswerden. Das Foto kann Sie selbst zeigen; viele verwenden aber auch ein Bild des Haustiers, laden ein Urlaubsfoto hoch oder passen das Profilbild je nach Stimmung oder Jahreszeit an. Sie können auch ein Avatarbild von Ihnen verwenden. Mehr zum Avatar finden Sie auf der Seite 88 und Seite 245.

- Öffnen Sie in der unteren Leiste die *Einstellungen*.
- Tippen Sie den Profilbereich 2 an.
- Tippen Sie dann auf *Bild hinzufügen* 3 und wählen *Bild auswählen*. Im oberen Bereich finden Sie zwei Rubriken, *Fotos* und *Alben*. In der Rubrik *Fotos* finden Sie alle auf dem Smartphone enthaltenen Bilder und die Rubrik *Alben* ist in verschiedene Kategorien unterteilt, z. B. *Zuletzt* 4 (alle Bilder, die mit dem Smartphone geknipst wurden) oder *Download* (Fotos, die Sie z. B. via E-Mail erhalten haben) und unter Umständen weitere. Wählen Sie das gewünschte Foto durch Antippen aus.
- Das Foto wird angezeigt, bestätigen Sie mit *Auswählen* 5. Im Profilbereich wird unter dem ausgewählten Bild ebenfalls der eingegebene Name angezeigt. Falls Sie diesen nachträglich verändern möchten, tippen Sie auf den Namen 6.
- Sie verlassen den Profilbereich und danach die Einstellungen über den Pfeil links oben. Mehr zur Bearbeitung des Profils und vor allem zur Frage, wer das Profilbild sehen kann, erfahren Sie ab Seite 243.

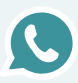

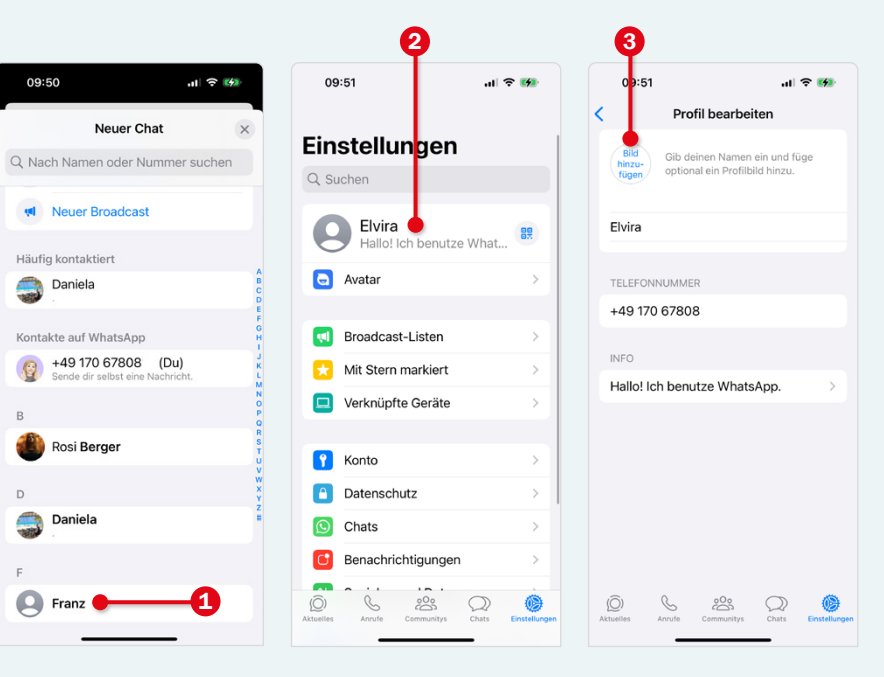

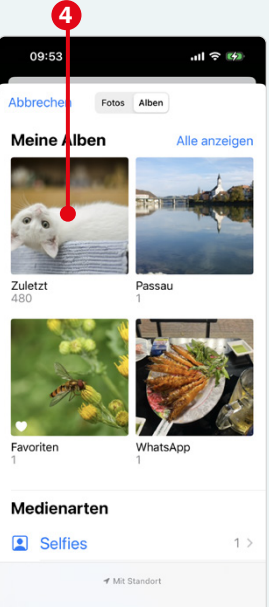

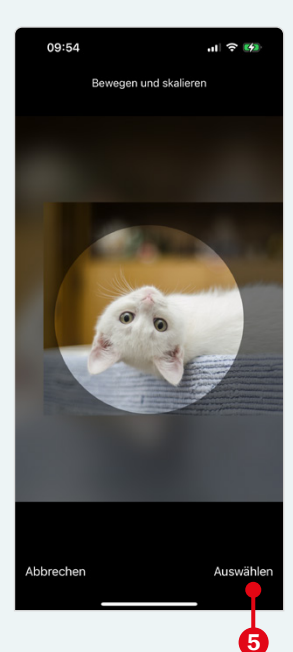

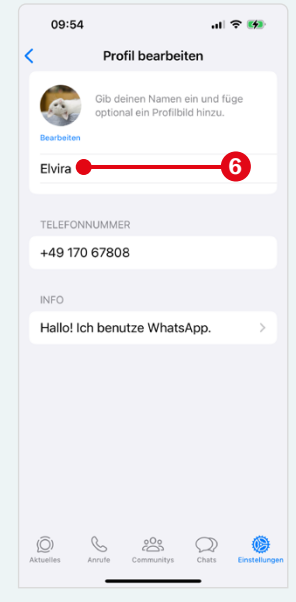

## **1.2 WhatsApp-Oberfläche**

#### **Chats, Aktuelles, Anrufe & Co.**

Die WhatsApp-Oberfläche ist aufgeteilt in die Bereiche *Aktuelles*, *Anrufe*, *Communitys*, *Chats* und *Einstellungen*. Zum Wechseln tippen Sie auf einen Bereichsnamen.

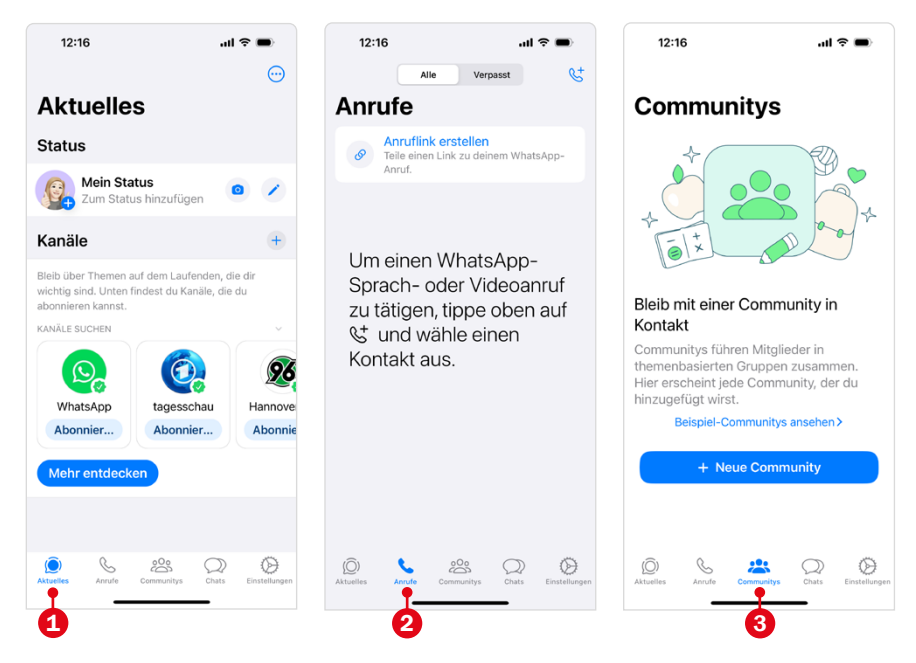

**1 Aktuelles** bietet Zugriff auf Statusmeldungen und Kanäle. Im **Status** zeigen Sie Fotos, Videos und Texte für alle ausgewählten Freunde an. Nach 24 Std. wird der Status automatisch entfernt. Hier sehen Sie auch die Statusmeldungen von Freunden. **Kanäle** werden von Organisationen, Vereinen, Firmen aber auch von Privatpersonen betrieben und halten Sie zu einem bestimmten Thema auf dem Laufenden. Kanäle sind öffentlich und jeder WhatsApp-Nutzer kann beitreten.

- 2 Im Bereich **Anrufe** starten Sie Sprach- und Videoanrufe und erhalten eine Liste aller verpassten und durchgeführten Telefonate.
- **3** In **Communitys** werden mehrere Gruppen organisiert. Das Paradebeispiel ist ein Sportverein als Community mit den angebotenen Sportarten als Gruppen. Die Community macht es für Organisatoren leichter alle zu informieren und für Mitglieder erleichtert sie den Zugang zu anderen Gruppen.
- 4 Im Bereich **Chats** tauschen Sie Nachrichten, Fotos und mehr mit Ihren Freunden aus. Beim ersten Start ist der Bereich noch leer, füllt sich aber schnell mit Einzel- und Gruppenchats. Dieser Bereich wird angezeigt, wenn Sie Whats-App öffnen.
- 5 In den **Einstellungen** können Sie viele nützliche Optionen individualisieren, u. a. das Profilbild und den Namen ändern oder Account-, Mitteilungs- sowie Chat-Einstellungen vornehmen.

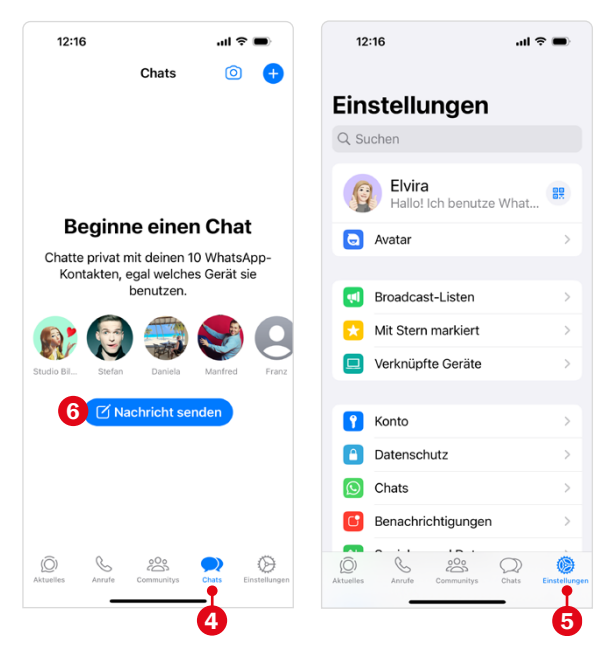

### **1.3 Freunde zu WhatsApp-Kontakten hinzufügen**

Zum Start einer Unterhaltung oder eines Anrufs benötigen Sie die Handynummer der Kontaktperson. Die Nummern Ihrer Freunde wurden von Ihnen in der App Kontakte **gespeichert**. Diese Kontaktdaten übernimmt WhatsApp. Zur Anzeige Ihrer WhatsApp-Kontakte tippen Sie im Bereich *Chats* auf die **Kontaktliste**  80.

Zunächst sind alle Freunde 2 (Grafik nächste Seite) aufgeführt, die WhatsApp verwenden und deren Nummer bereits auf Ihrem Smartphone gespeichert ist – mit diesen können Sie in Kontakt treten. Im Beispiel sind zehn Kontakte vorhanden. Darunter finden Sie Personen, deren

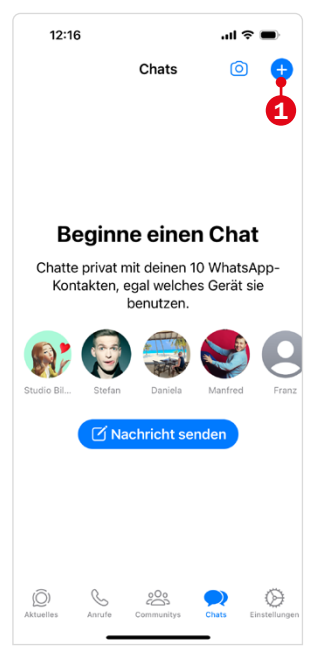

Nummer zwar auf Ihrem Smartphone gespeichert ist, die jedoch kein WhatsApp verwenden.

Sie verlassen die Kontaktliste wieder durch Anklicken von  $\times$  3 rechts oben.

#### **Tipp! Bereich verlassen:**

Was für die Kontaktliste gilt, gilt auch für viele andere Bereiche in Apple-Apps. Zum Verlassen eines Bereichs halten Sie Ausschau nach einem X-Symbol rechts oben. In anderen Fällen befindet sich ein Pfeilsymbol links oben.

#### **Kontakt hinzufügen**

Möchten Sie einen neuen WhatsApp-Kontakt hinzufügen, so können sie dies gleich hier in der Kontaktliste tun:

- Wählen Sie *Neuer Kontakt* 4. Tragen Sie Vor- und Nachname sowie die Handynummer der Person ein. Tippen Sie jeweils in das entsprechende Feld, um die Tastatur anzuzeigen. Mehr zur Bedienung der Tastatur erfahren Sie ab Seite 73.
- Für die Eingabe der Telefonnummer ist die Ländervorwahl für Deutschland bereits vorausgewählt. Tippen Sie in das Feld dahinter die Handynummer 5 ein, **ohne** die Führungsnull. Es können auch weitere Informationen hinterlegt werden. Diese sind allerdings für die Verwendung von WhatsApp unerheblich.
- Wenn Sie eine andere Ländervorwahl benötigen, tippen Sie auf neben Deutschland und wählen aus der angezeigten Liste eine andere aus.
- Bestätigen Sie mit *Speichern*. Die Kontaktliste wird automatisch aktualisiert und der neue Kontakt angezeigt 6.

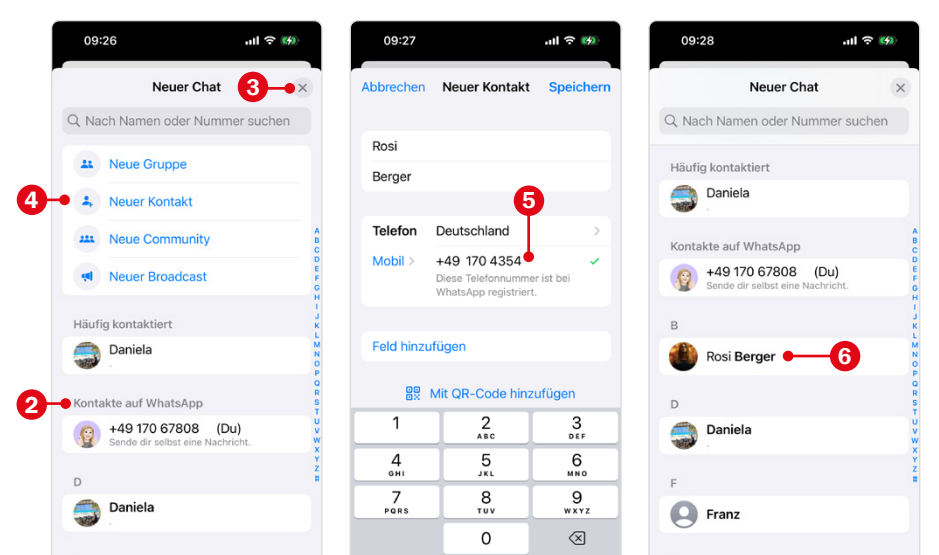

#### **Neue Telefonnummer ohne Tippen übernehmen**

Sie haben gerade jemanden kennengelernt und möchten Name und Telefonnummer schnell in WhatsApp speichern. Anstatt die Telefonnummer einzutippen, scannen Sie diese einfach.

- **1** Rufen Sie und Ihr neuer Bekannter beide in WhatsApp die Kontaktliste auf. Dazu tippen Sie in der Chatübersicht auf .
- **2** Dann tippen beide auf *Neuer Kontakt* **1** und anschließend auf *Mit QR-Code hinzufügen* 2. Unter Umständen müssen Sie den Zugriff auf die Kamera und die Fotomediathek erlauben.

**Person 1** gibt die Nummer weiter und tippt auf *Mein Code*  3.

**Person 1** erhält eine WhatsApp-Nachricht. Tippen Sie auf *Hinzufügen* 7, wählen Sie *Neuen Kontakt erstellen* und speichern Sie den neuen Kontakt ab.

**Person 2** hält die Kamera des Smartphones über das Handy von Person 1 4. Sobald der Code erfasst wurde, wird die Schaltfläche *Zu Kontakten* 5 angezeigt. Tippen Sie diese an. Ein Eingabeformular wird aufgerufen, in das bereits der Name und die Telefonnummer eingetragen sind. Tippen Sie auf *Speichern*.

Danach wird der neue Kontakt in einer Kurzübersicht angezeigt und Sie können über 6 eine Nachricht schreiben, sodass auch dieser Ihre Kontaktdaten hat. Verfassen Sie eine kurze Nachricht und tippen Sie dann auf Senden.

#### **Freunde zu WhatsApp-Kontakten hinzufügen 29**

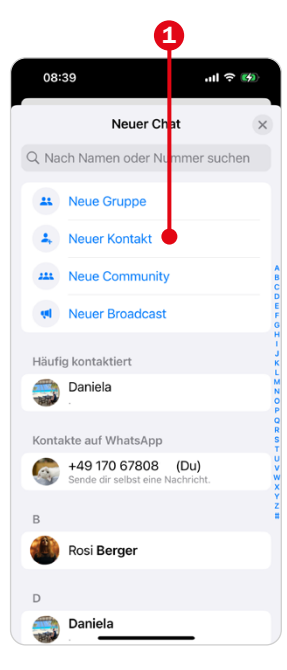

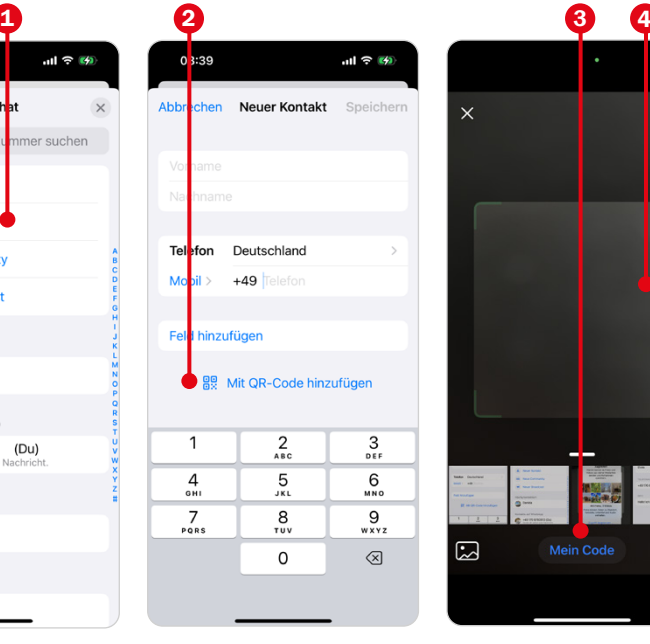

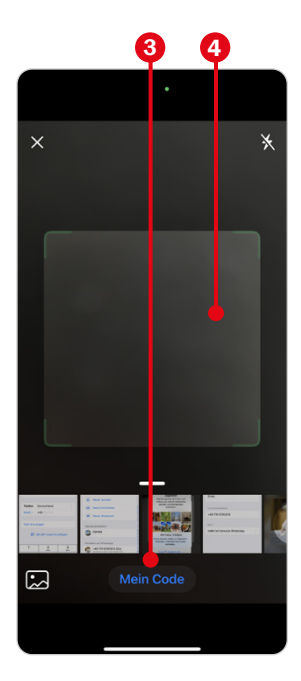

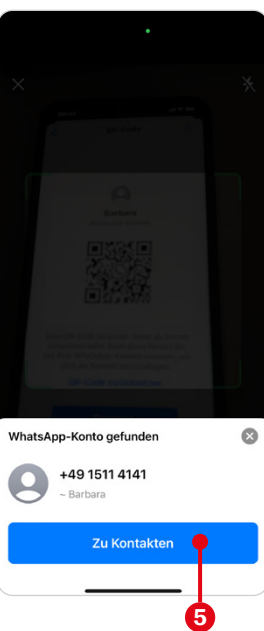

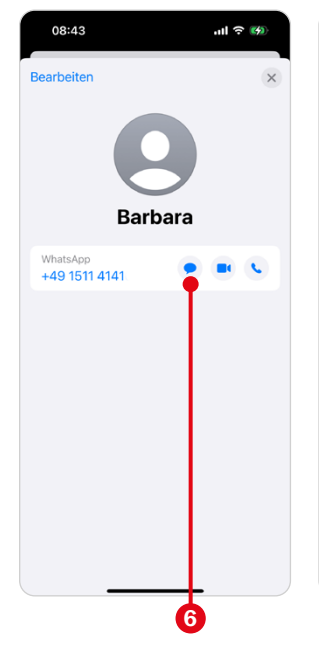

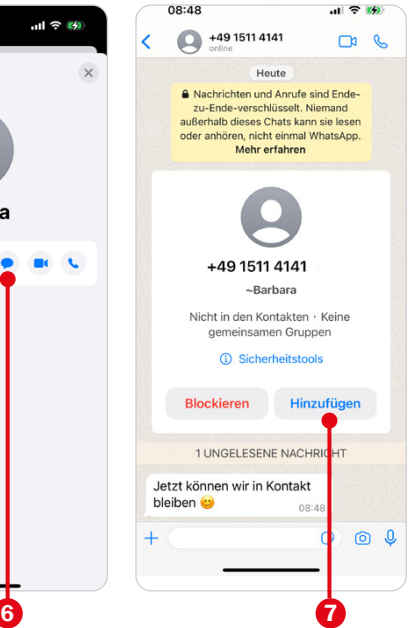

## **1.4 WhatsApp vom Startbildschirm öffnen**

Viele finden es praktisch, WhatsApp gleich vom ersten Startbildschirm aus zu öffnen. Dazu müssen Sie das App-Symbol verschieben.

● Wischen Sie horizontal über den Bildschirm, um WhatsApp zu finden. Halten Sie das App-Symbol solange gedrückt, bis es anfängt zu "zittern" 1. Ziehen Sie es dann nach **links** an den Rand, bis die Seite wechselt. Lassen Sie das App-Symbol erst los, wenn Sie es auf der ersten Seite positioniert ha $ben$ <sup>2</sup>.

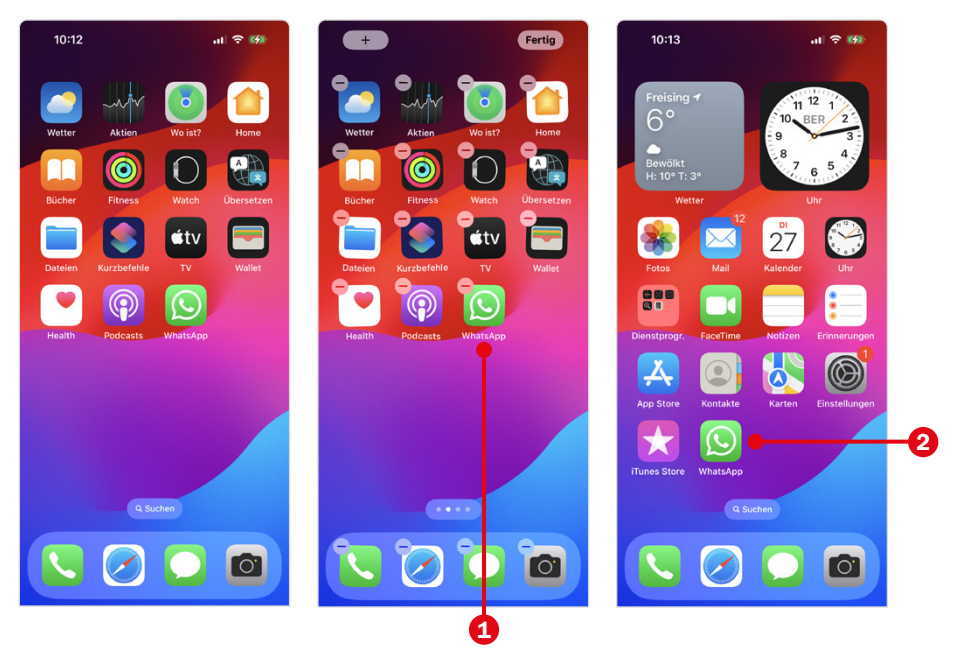